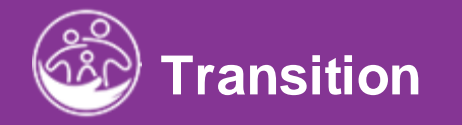

# **Completing the Transition Activities**

<mark>Subm</mark>itted and the submitted and the submitted and the submitted and the submitted and the submitted and the submit<br>Submitted and the submitted and the submitted and the submitted and the submitted and the submitted and t Service Notes<br>Service Notes<br>Service Notes **This guide covers how to document informal transition planning within the IFSP tab and formal transition activities with ACORN** *Powered* **by EI Hub Transition Tab.**

**Disclaimer**: This training aims to enhance the knowledge, skills, and proficiency in using ACORN as it relates to Early Support Services and should not substitute required programmatic training. The information presented in this content reflects the system build at the time of training.

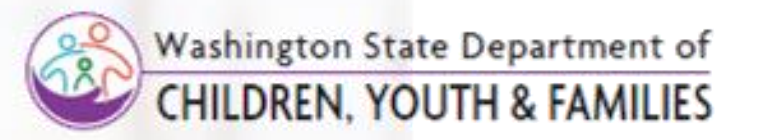

Correct &

# **Transition** *Transition Discussion*

**How To**

Enter Transition Discussion Details on an IFSP

### **Notes**

- Please note, there are two main areas of EI-Hub that address Transition. One area is the **IFSP Transition** panel, accessed through the **IFSP** tab (as seen on this slide). The second area is the **Transition** tab (discussed later in this job aid) after selecting the child. You search for the child by selecting the child and lookup option. In the Child Lookup Results Report Filter, enter information in the fields to locate the child.
- The **IFSP Transition** panel is a less formal transition panel that houses general transition discussions that occur at **every** IFSP meeting. \*Child's transition should be discussed at **every** IFSP meeting
- The **Transition** tab is where the formal transition process starts with the development of the transition plan, recording of the transition meetings and conferences held.

- 1. Select the **IFSP** tab from within the Child's record.
- 2. Select **Edit** from the **IFSP** grid to edit an existing IFSP.

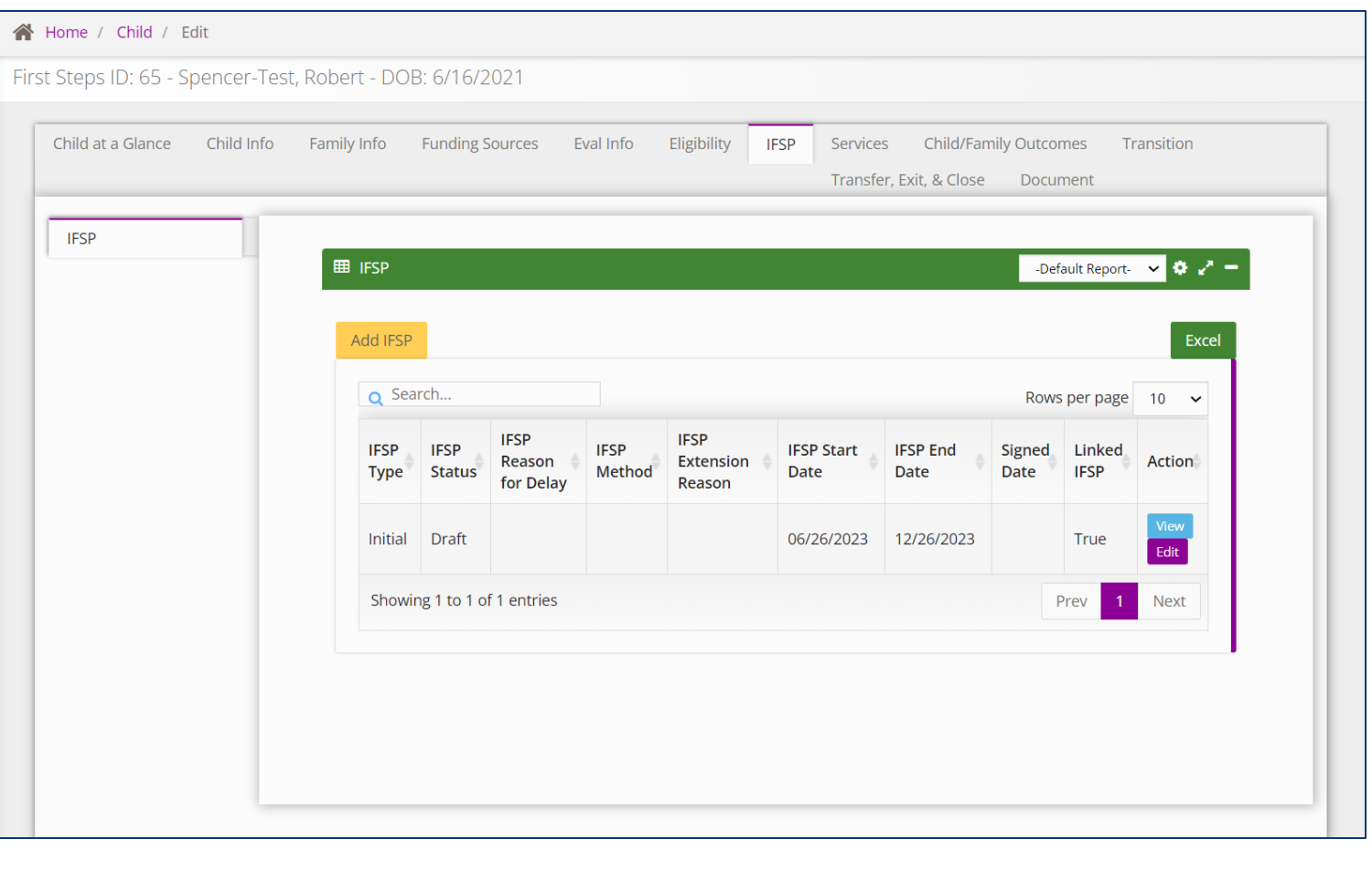

# **Transition** *Transition Discussion*

Enter Transition Discussion Details on an IFSP **How To** • An asterisk (\*) indicates a required field. **Note**

#### **Step / Action**

- 3. While in the IFSP, select the **IFSP Transition** panel. Upon selecting the **IFSP Transition** panel, the **IFSP Transition** pane populates.
- 4. Fill in all required fields beginning with the **Has transition been discussed with the family** field.

*Continued on next page…*

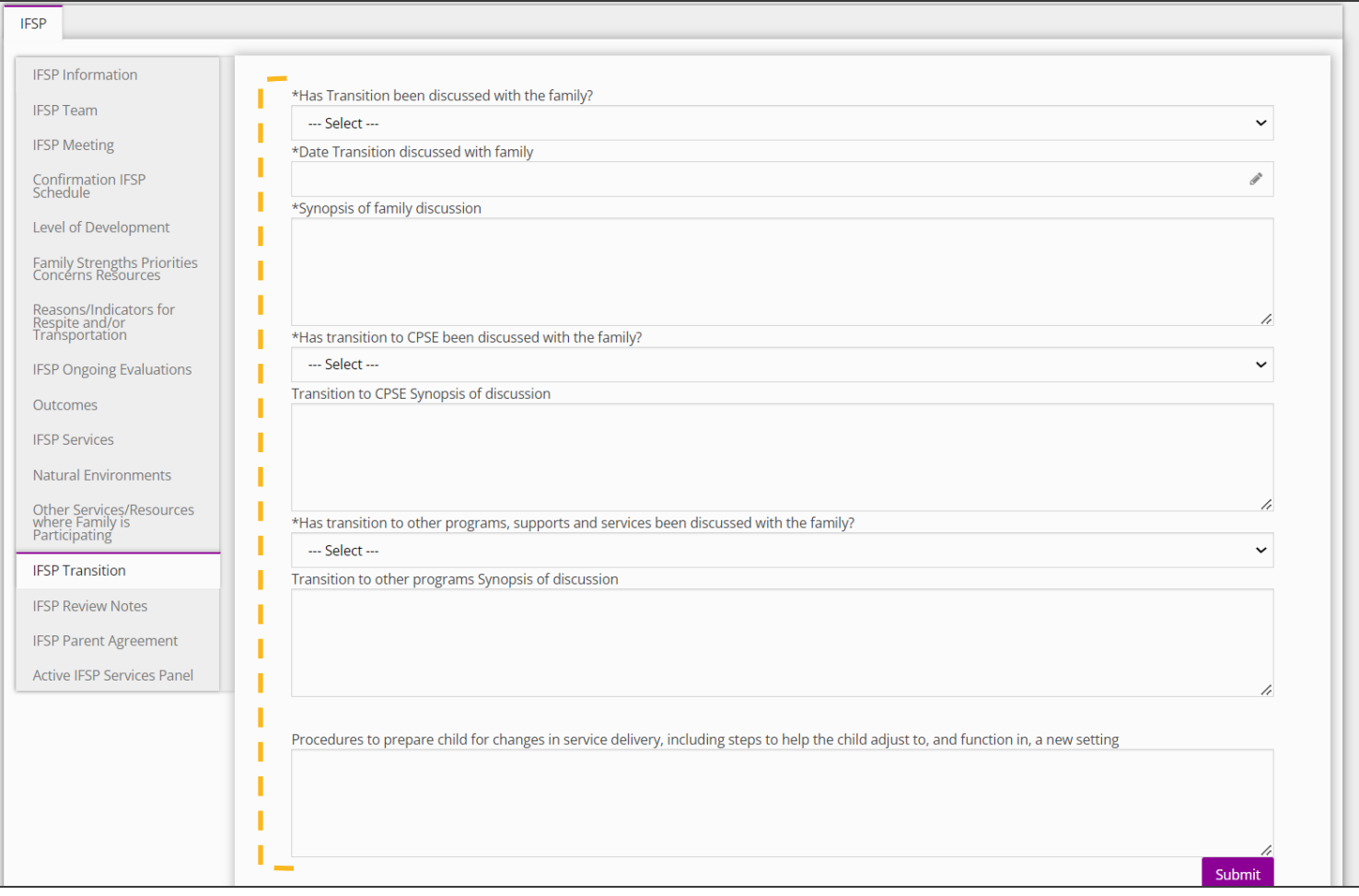

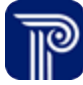

# **Transition** *Transition Plan*

# Start a Transition Record **How To**

#### **Note**

#### • An asterisk (\*) indicates a required field.

- If the transition conference is late, the reason for the late conference must be entered.
- EI Transition Conference Date field is the date that the conference occurred. Future dates cannot be entered. The field is not required.

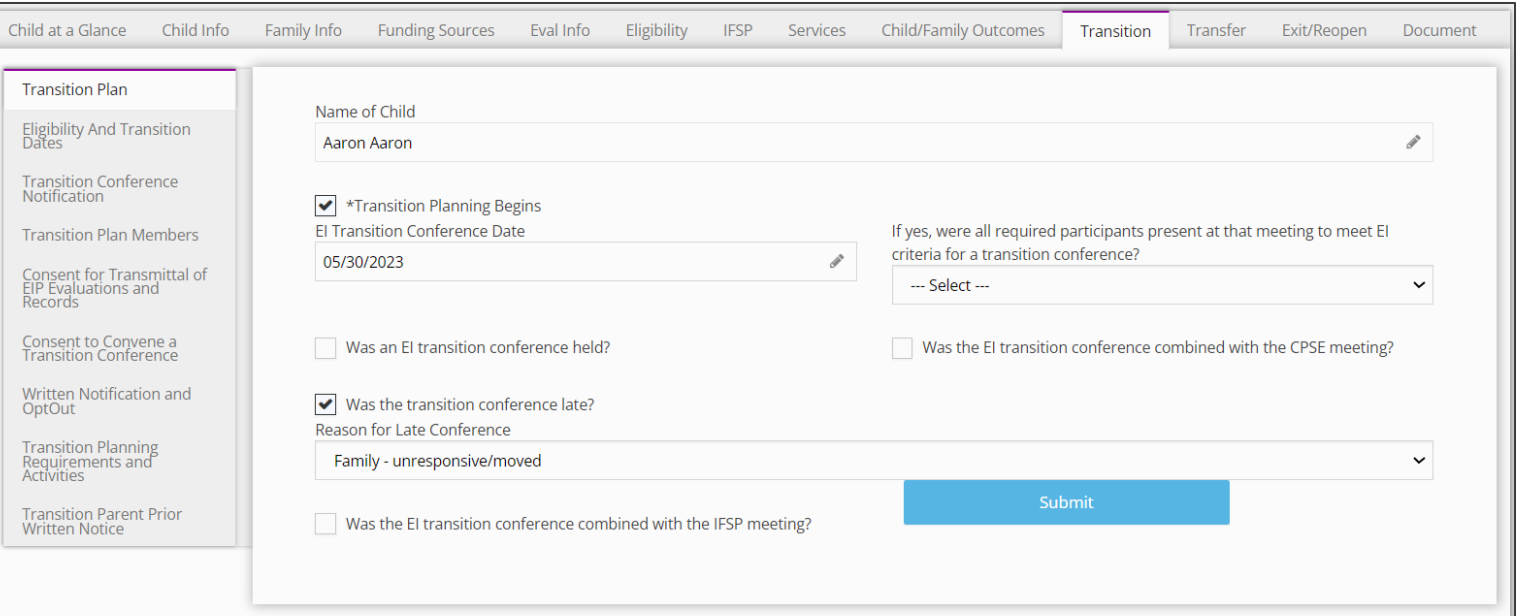

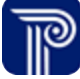

# **Transition** *Transition Plan*

# **How To**

Start a Transition Record

# **Note**

#### • An asterisk (\*) indicates a required field.

- To begin a transition record and save/submit all Transition panels, the Transition Plan panel and the transition checkbox (Step 2) is required. Once checked and saved, the checkbox cannot be unchecked.
- After starting a record, the panels located within the Transition tab do not need to be completed in a specific order.
- Transition Conference due date can be found by referencing the **Eligibility and Transition Dates** panel located below the **Transition Plan panel.**
- **If the transition conference is late, the reason for the late conference must be entered.**

- 1. Select the **Transition** tab from within the Child's record. The **Transition Plan** panel auto-populates.
- 2. Click the **Transition Planning Begins** checkbox **(\*NO transition information can be entered UNLESS the 'Transition Planning Begins' checkbox is checked).**
- 3. Enter the **EI Transition Conference Date**, if one was held. This should be the actual date the conference was held.
- 4. Select **Yes/No** if all required meeting participants meet the EI criteria.
- 5. Select the **EI Transition** Checkbox if an EI transition conference was held.

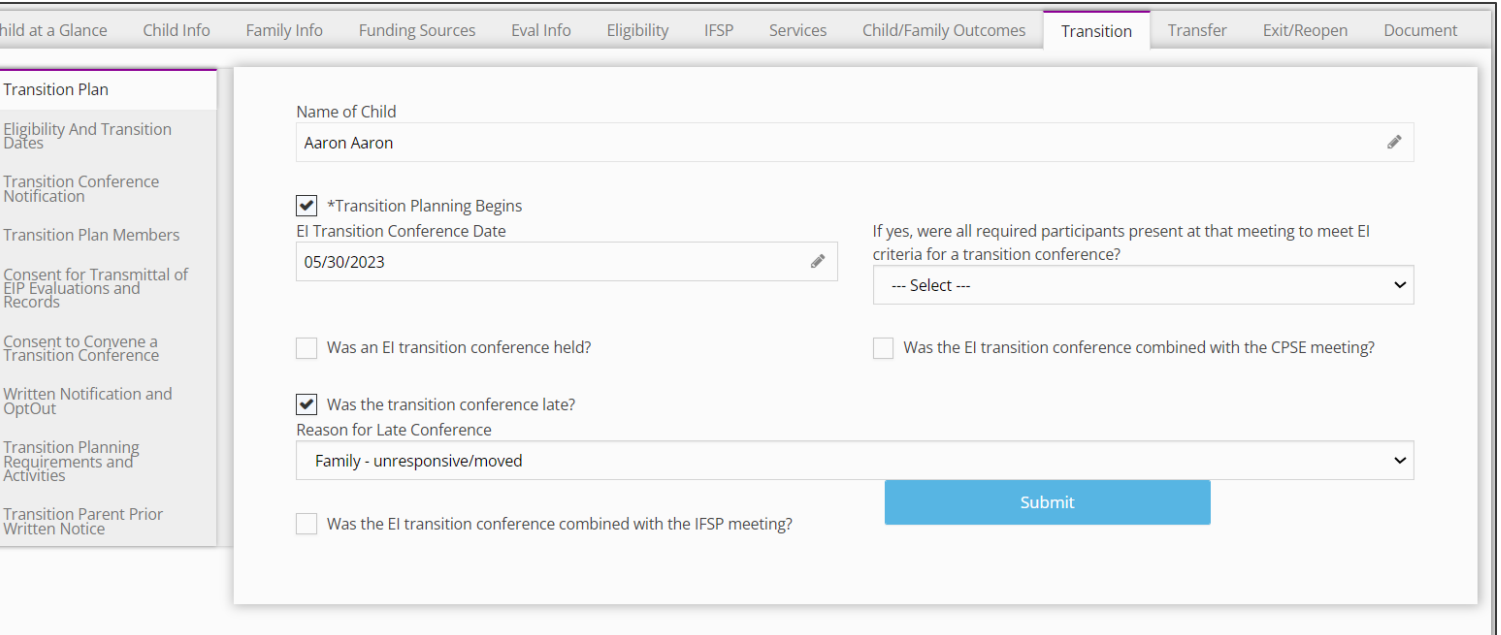

# **Transition** *Transition Plan*

Start a Transition Record **How To**

#### **Note**

#### • An asterisk (\*) indicates a required field.

- To start a transition plan record and make available all Transition panel, the transition checkbox (Step 3) is required. Once checked and saved, the checkbox cannot be unchecked.
- Any information entered must be saved by selecting the **Submit**  button before one can move to another panel.
- After starting a record, the panels located within the Transition tab do not need to be completed in a specific order.
- Transition Conference due date can be found by referencing the **Eligibility and Transition Dates** panel located below the **Transition Plan panel.**
- If the checkbox for "Was the transition conference late" is blank, the "Reason for Late Conference" is not an editable field.

- 6. Select the 'Was the EI transition conference combined with the CPSE Meeting' checkbox, if applicable
- 7. If the transition conference was late, select the **Transition conference late** checkbox and select a Reason for the Late Conference from the **Reason for the Late Conference** dropdown
- 8. Select the Checkbox if the **EI Transition Conference Was Combined with the IFSP Meeting**
- 9. If Community-Based Options are discussed as a part of the Transition process, check the appropriate option (i.e., Head Start).
- 10. Upload any pertinent transition documentation.
- 11. Select the **Submit**.

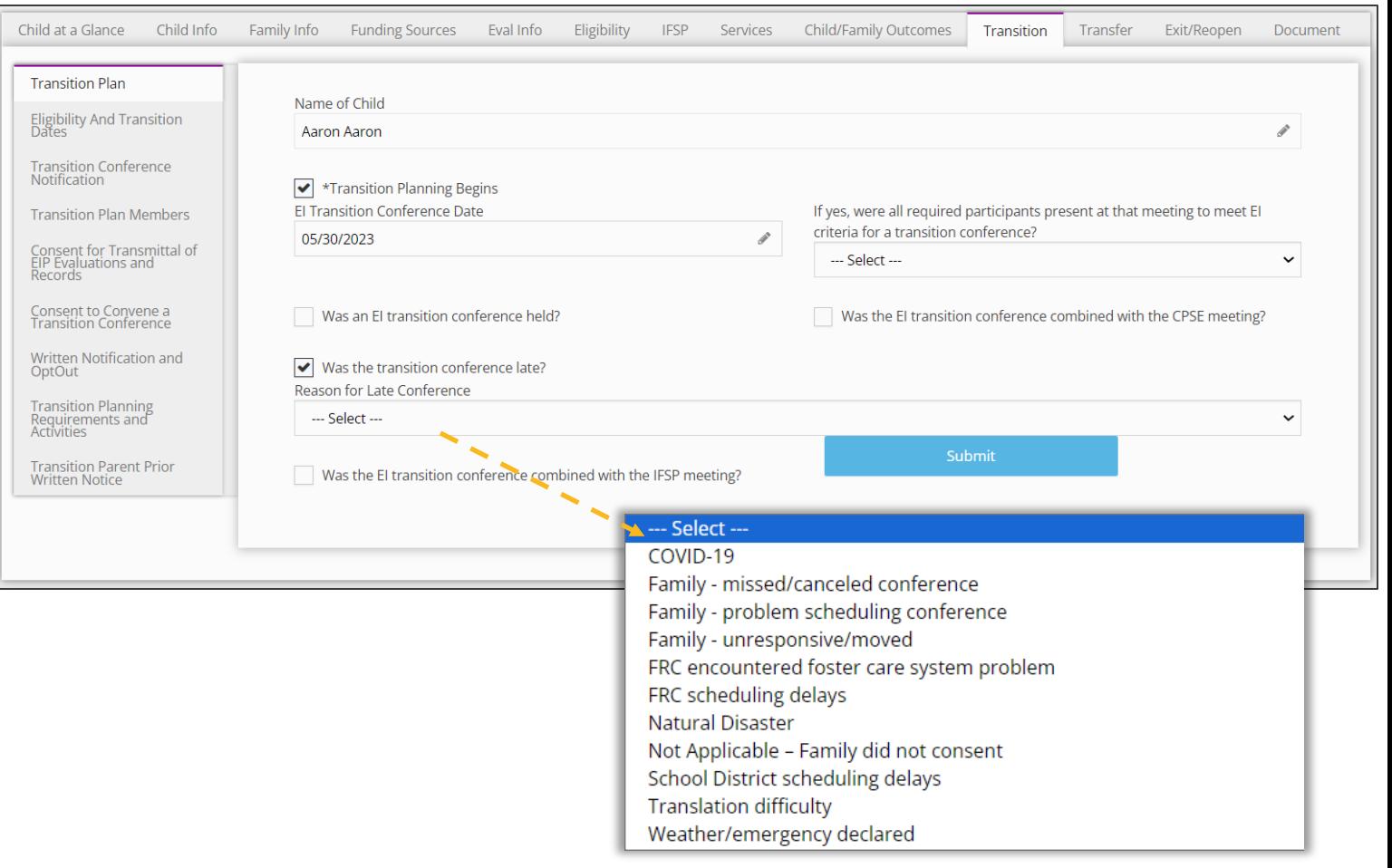

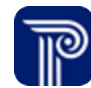

# **Transition** *Eligibility And Transition Dates*

# **How To**

View Important Eligibility and Transition dates (View-Only)

# **Note**

• Auto-populated dates are a feature of Case Management. This feature removes the work of manually tracking and calculating dates.

- 1. Select the **Eligibility and Transition Dates** panel.
- 2. Dates are view-only and automatically calculated.

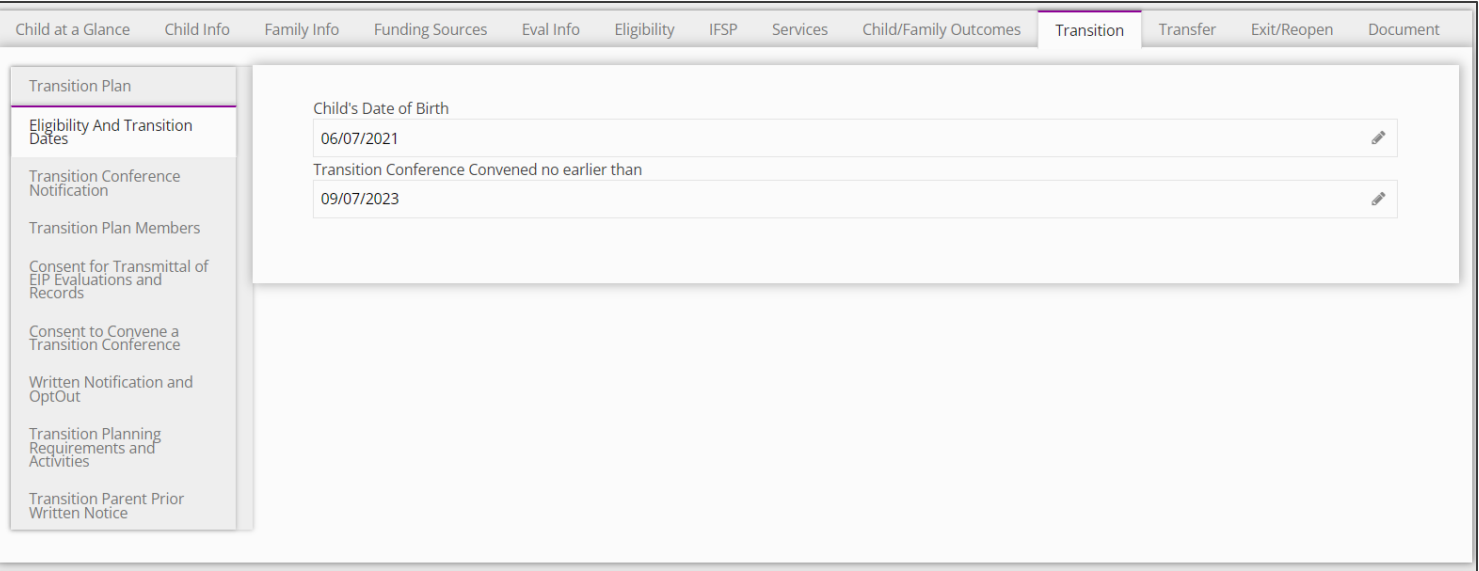

# **Transition** *Transition Conference Notification*

 $\overline{C}$ 

# **How To**

View and Edit a Transition Conference Notification

# **Note**

#### • An asterisk (\*) indicates a required field.

- The **Parent Name** on this panel auto-populates.
- The **Conference Date** is the "Scheduled Date". This could be a future expected date.
- The **Conference Location** field reflects the school district in which the child resides not the actual location of the conference.

- 1. Select the **Transition Conference Notification** panel.
- 2. Select **Notification Date**. This date can be entered manually or selected using the calendar feature.
- 3. Select the **Conference Location** followed by the **Scheduled Transition Conference Date** and **Time.** The date can be entered manually or selected using the calendar feature.
- 4. Enter the **Service Coordinator (FRC)** and **Therapist** Information. Any service provider can be entered in the Therapist field, regardless of discipline.
- 5. Enter the **Local Education Agency Representative.**
- 6. Enter the **Head Start Representative.**
- 7. Enter any **Other** representatives.
- 8. Select **Submit**.

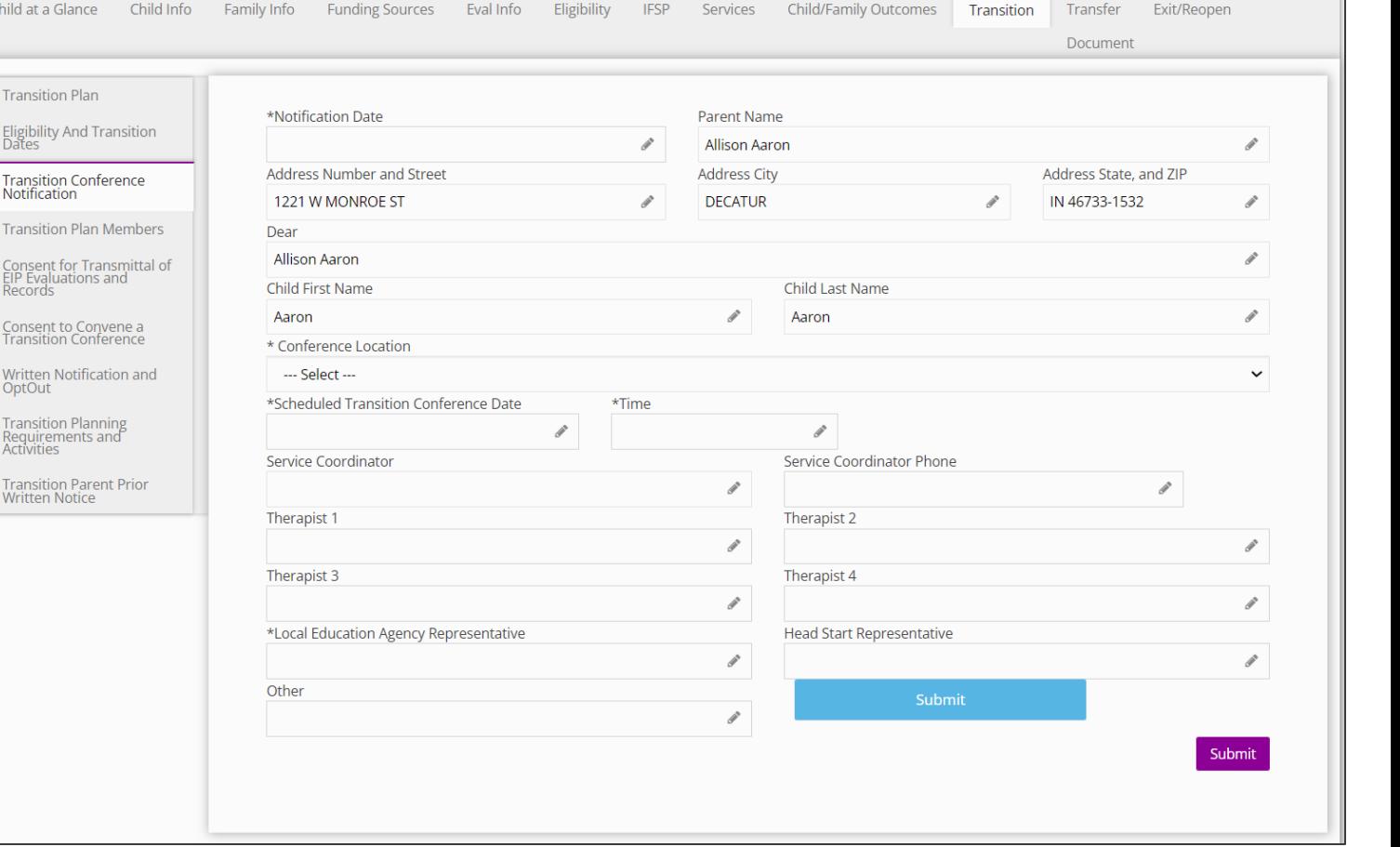

# **Transition** *Transition Plan Members*

View and Enter Transition Plan Members

# **Note**

**How To**

- Only one Transition Plan member may be added at a time.
- If a Family Member is not available for selection, please check the status of that family member within the **Family Info** tab.
- While you can identify transition meeting members as being both 'Invited' and 'Attended' within the **Transition Plan Member**  panel, both options do not have to be selected at the same time.
- You may go back and select another option (i.e., attended) at another time or a later date.
- If a Therapist is not available for selection, please check the status of that provider within the **Services** tab.

- 1. From the **Transition** tab, select the **Transition Plan Members**  panel. The **Transition Plan Member** grid populates.
- 2. Select the **Add Transition Plan Member** button. **The Transition Plan Member** pane populates.
- 3. Select a Member from the **Family Member Search** or **Therapist Search** drop-down.
- 4. The selected Member information auto-populates (if entered in previous tabs such as the Family and Teams tabs) in the **Member, Transition Role, Member Phone,** and **Member Email**  fields.
- 5. Select the checkbox, "**Invited"** if the member has been invited to the conference.
- 6. Select the checkbox, "**Attended "**if the member has attended the conference.
- 7. Select **Submit** upon completion.

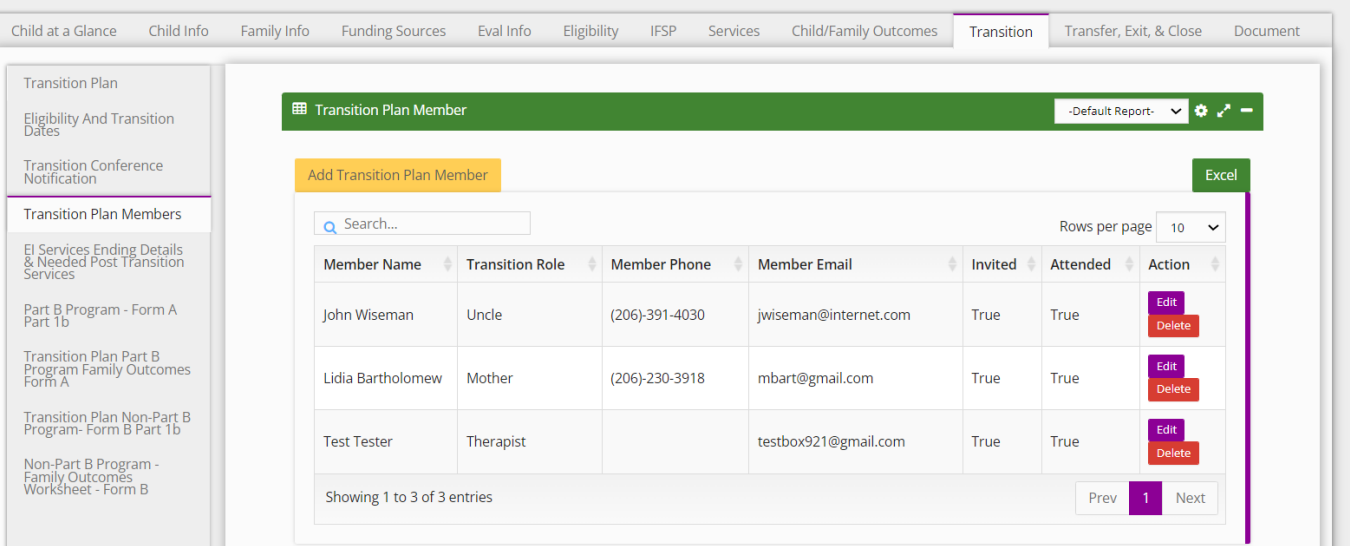

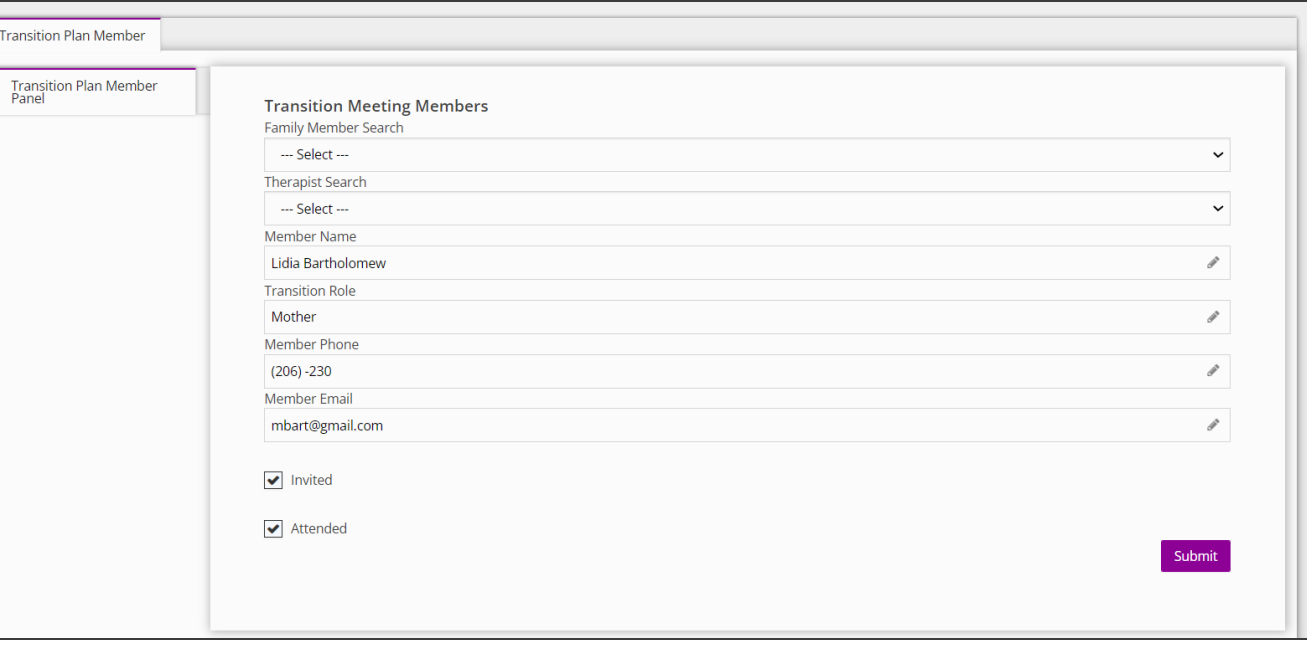

# **Transition**

*EI Services Ending Details & Post Transition Services* 

Child a

Trai Elig<br>Daf Trar<br>Noti Trar Con<br>EIP<br>Rec

Con<br>Trar

Trar<br>Reg<br>Acti

Trar<br>Writ

- **How To**
- Complete a Written Notification and Opt-Out

# **Note**

#### An asterisk (\*) indicates a required field.

Selecting some checkboxes on this page may result in additional checkboxes, fields, and drop-downs.

- 1. Select the **Written Notification and Opt-Out** panel.
- 2. Select the **Parent/Guardian Written Notification and Opt-Out**  checkboxes that apply. Complete any additional checkboxes, fields, and drop-downs that may populate as a result of your selections, as applicable.
- 3. Select the **Family Modified Decision** checkbox, if applicable.
- 4. The **Date Family Modified Decision** field is the date the FRC was notified that the family has modified their original decision as to whether the school district should be notified of the child being potentially eligible for the 3-5 (Part B) program.
- 5. Select the **Revocation of Written Notification** checkbox, if applicable**.** Enter the **Date of the Parent's Decision** and **Date of Revocation** (to revoke written notification)**.** Both dates can be entered manually or selected using the calendar feature.
- 6. Select the **Upload Consents/Notifications/Revocations** button to upload documents associated with consents, notifications, and revocations. The **Upload/Consents Notifications/Revocations**  dialogue box populates enabling the selection and upload of relevant documents types.
- 7. Select the **Submit** button.

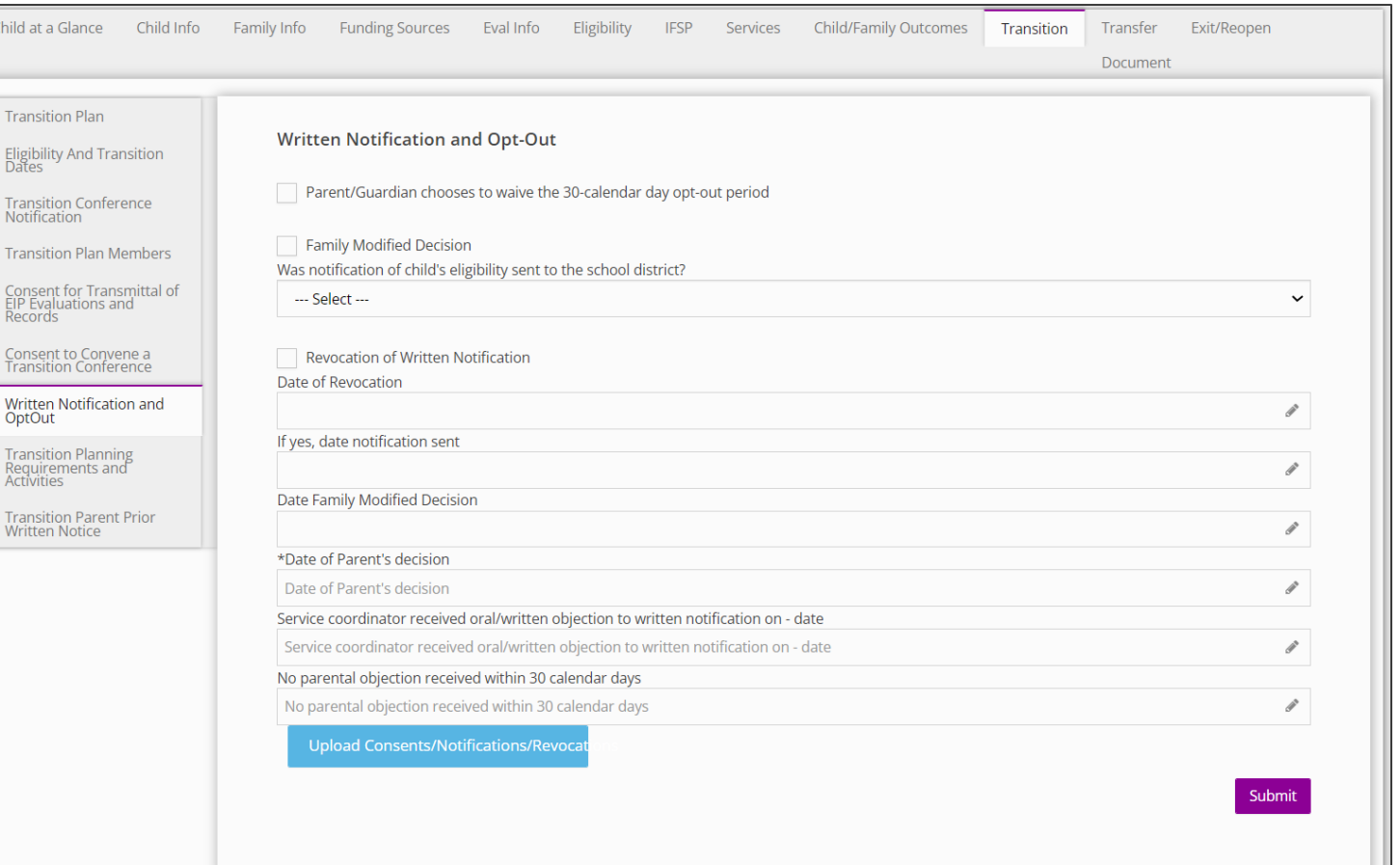

# **Transition**

#### *EI Services Ending Details & Post Transition Services*

**How To**

Complete a Consent for Transmit of EIP Evaluations and Records

# **Note**

#### An asterisk (\*) indicates a required field.

Selecting some checkboxes on this page may result in additional checkboxes, fields, and drop-downs.

- 1. Select the **Consent for Transmittal of EIP Evaluation and Record**  panel.
- 2. Select the **Parent gives consent to transmit EIP records & reports to the CPSE** checkbox, if applicable. Complete any additional checkboxes, fields, and drop-downs that may populate as a result of your selections.
- 3. Select the **Parent/Guardian gives consent to transmit the following EIP Reports and records to the CPSE** checkbox, if applicable. Enter the **Date Transmitted.** Complete any additional checkboxes, fields, and drop-downs that populate as a result of your selections, as applicable.
- 4. Select the **Parent/Guardian does NOT give consent to transmit EIP records and reports to the CPSE** checkbox, if applicable. Enter the **Date of Parent's Consent**.
- 5. Select the **Consent for Transmittal of EIP Evaluation and Record to CPSE** checkbox, if applicable. Enter the **Consent for Transmittal of EIP Evaluations and Records to CPSE Date of Revocation**.
- 6. Select the **Upload Consents/Notifications/Revocations** button to upload documents associated with consents, notifications and revocations. The **Upload/Consents Notifications/Revocations**  dialogue box populates enabling the selection and upload of relevant documents types.
- 7. Select the **Submit** button.

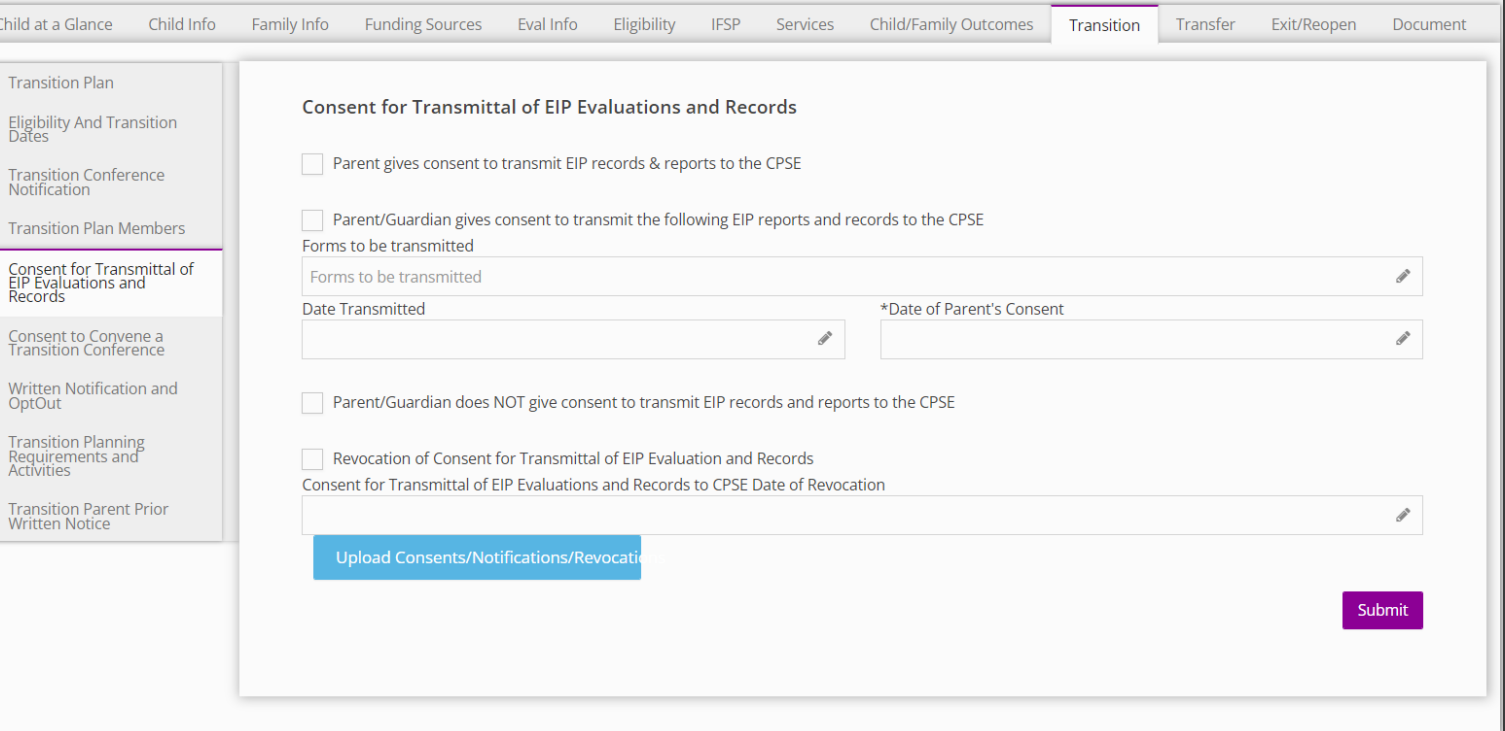

# **Transition**

*EI Services Ending Details & Post Transition Services* 

**How To**

Complete a Consent to Convene a Transition Conference

# **Note**

#### An asterisk (\*) indicates a required field.

Selecting some checkboxes on this page may result in additional checkboxes, fields, and drop-downs.

Child

Elig<br>Dai Tra No Tra

Col<br>EIP<br>Rec

Wri<br>Opt

Tra<br>Rec<br>Act

Tra<br>Wri

- 1. Select the **Consent to Convene a Transition Conference**  panel.
- 2. Select the **Parent/Guardian gave consent to arrange a transition conference** checkbox, if applicable.
- 3. Select the **Parent/Guardian did NOT consent to arrange a transition conference** checkbox, if applicable. Complete any additional checkboxes, fields, and drop-downs that may populate as a result of your selections, as applicable. Enter a **Date of Parent's Decision.** This date can be entered manually or selected using the calendar feature.
- 4. Select the **Revocation to Convene a Transition Conference**  checkbox, if applicable. Enter a **Transition Conference Date of Revocation** (This date can be entered manually or selected using the calendar feature).
- 5. Select the **Upload Consents/Notifications/Revocations** button to upload documents associated with consents, notifications and revocations. The **Upload/Consents Notifications/Revocations**  dialogue box populates enabling the selection and upload of relevant documents types.
- 6. Select the **Submit** button.

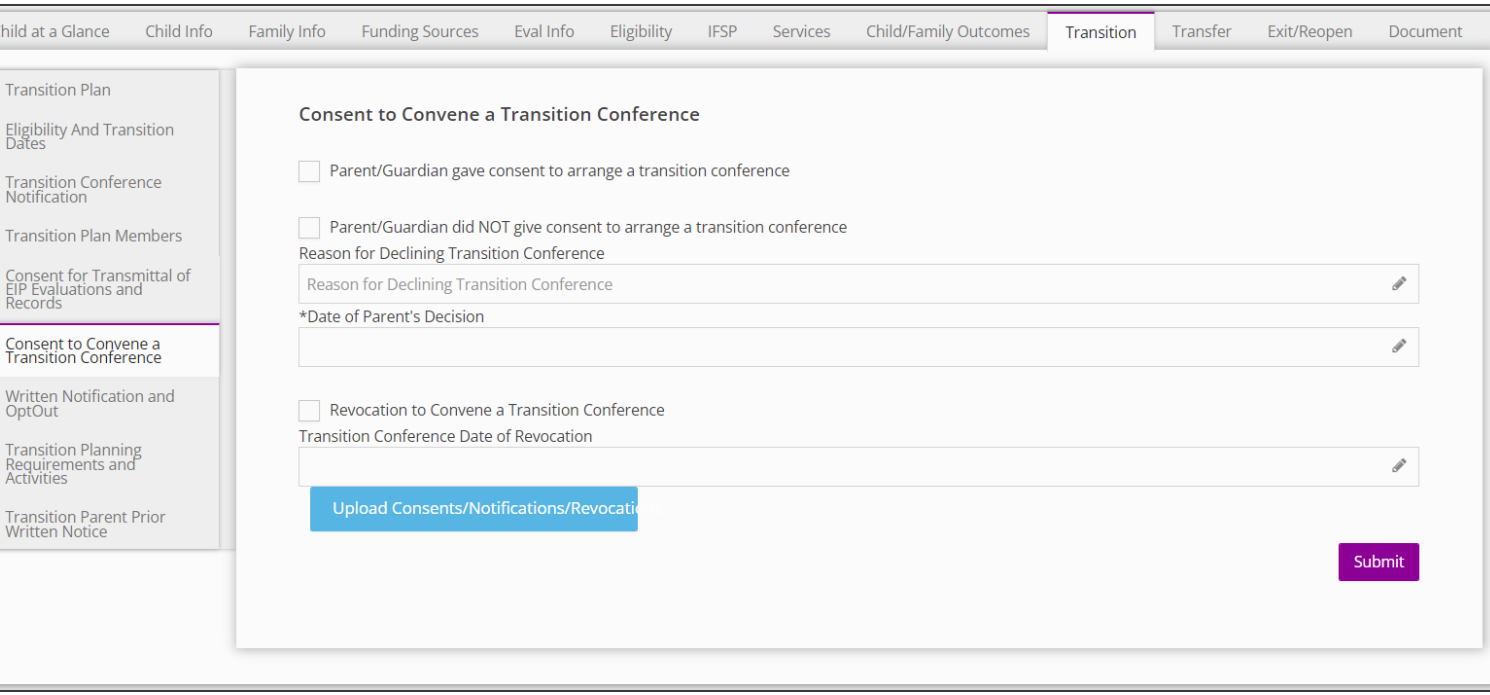

# **Thank you!**

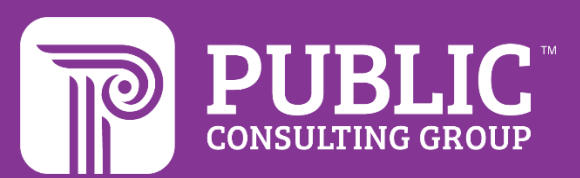

# **Revision History**

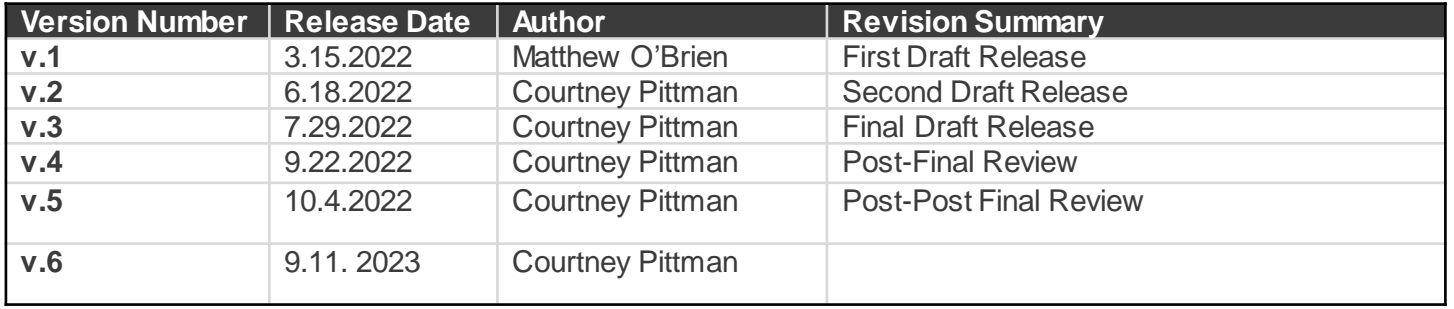